## **Aztech DSL600EW**

Please follow the below steps to configure Aztech DSL600EW modem

- Establish a connection between the device and the router via network cable or Wi-Fi (if there's a WIFI password you have to check bottom of the router. If you turn the router over, you should see a sticker, and one of the pieces of information should say something like "Wi-Fi Password" or "WPA passcode.")
- Open a browser and type 192.168.1.1 in the address bar
- You will be prompted to enter Username: admin and Password: admin

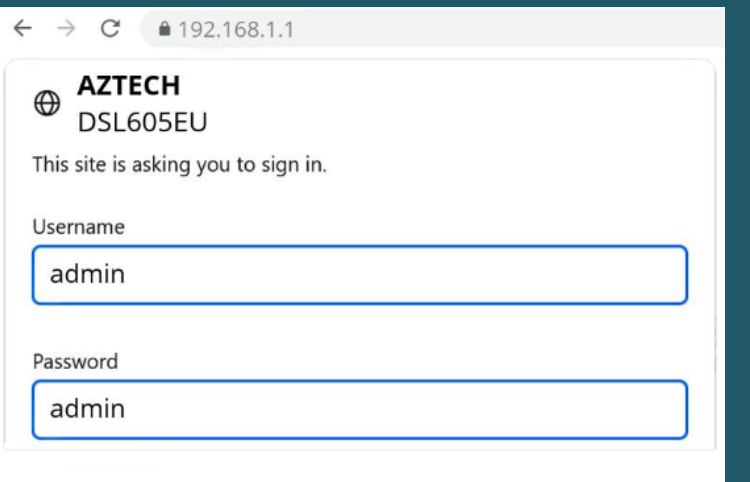

Upon Login successfully, the Setup Wizard page will be displayed. Click on Step 1

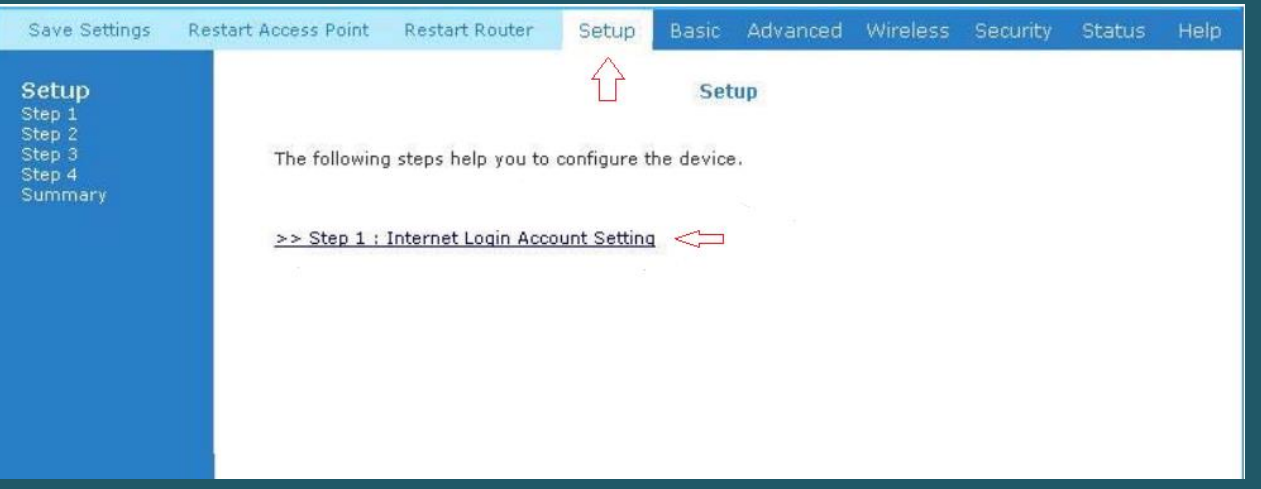

- Type ADSL Username and Password and Select PPPoE Protocol
- Type VPI and VCI , VPI should be 0 in case DSP is Ogero and 8 in case DSP is GDS while VCI should be 35 then click Next

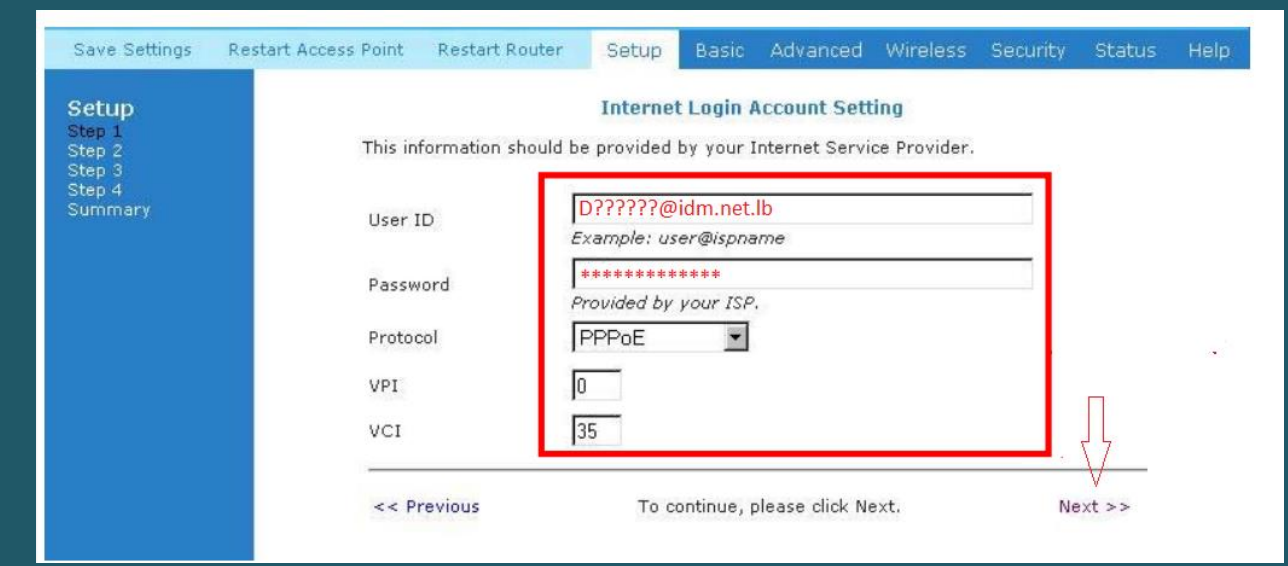

 We prefer to keep the same Wifi Name to configure it later using advanced mode , and you just need to click Next

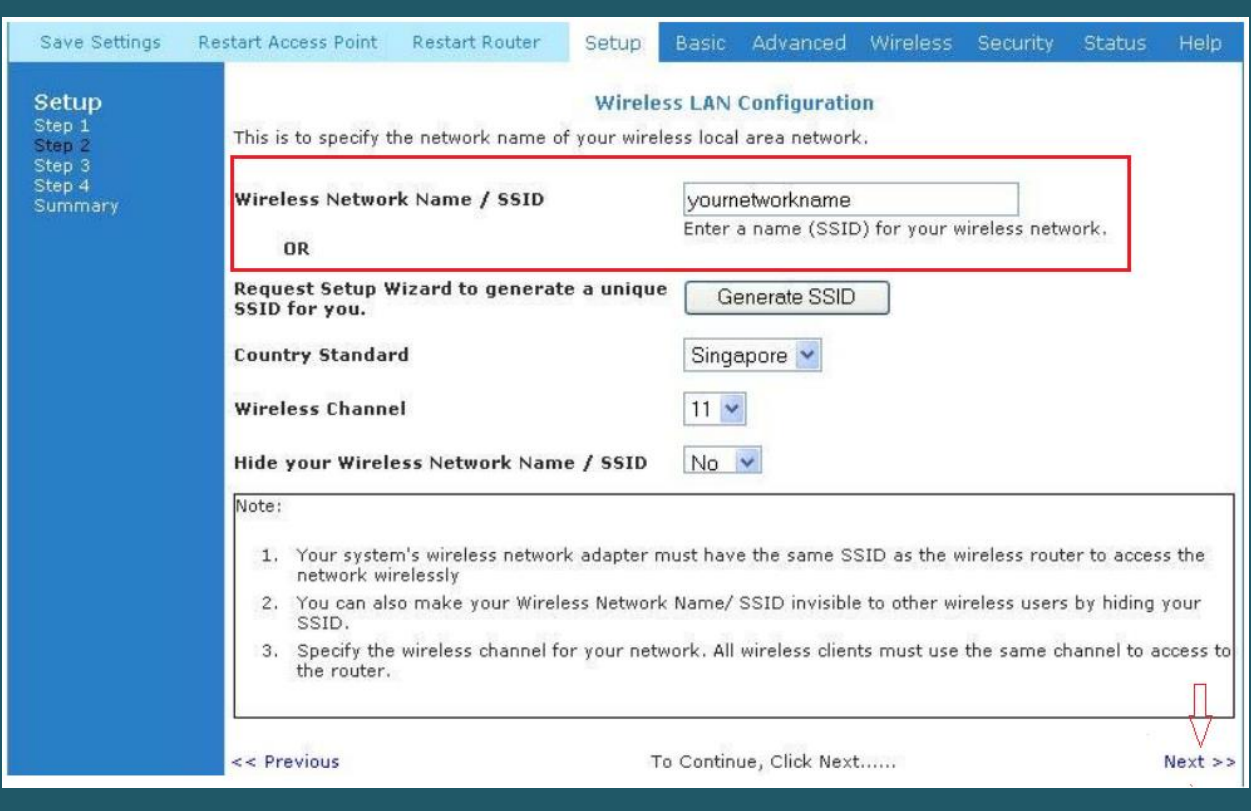

 We prefer to keep Wireless Security disabled to configure it later using advanced mode and you just need to click Next

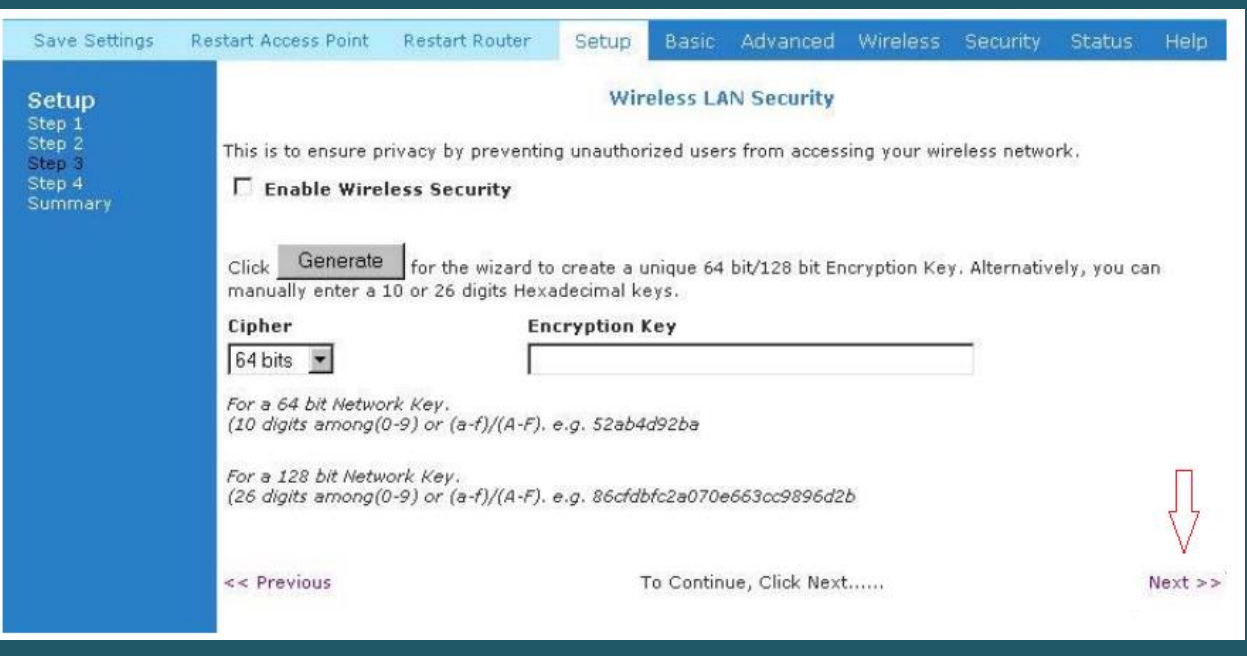

Keep default modem's password by just clicking Next

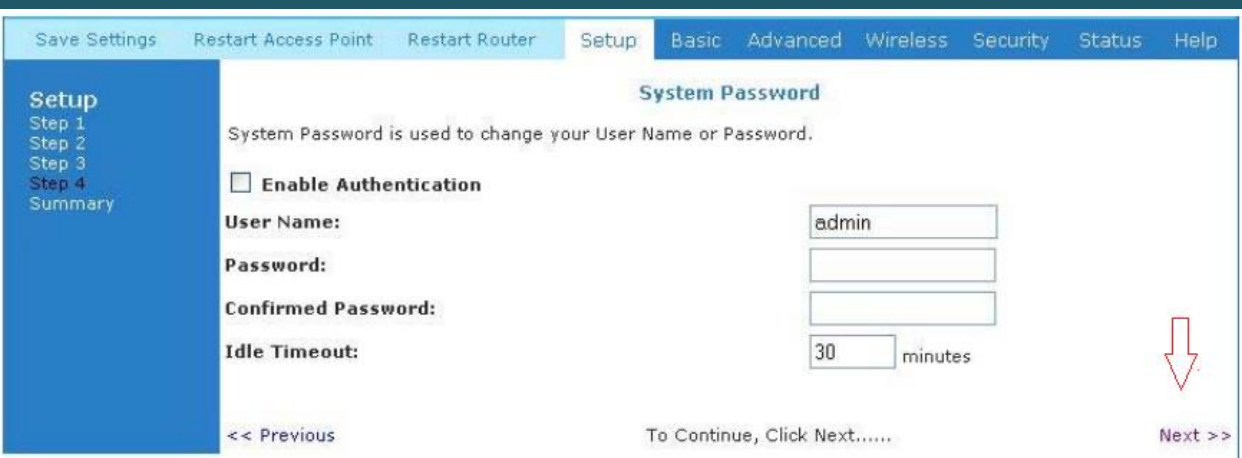

When you see Summary page , click Finish

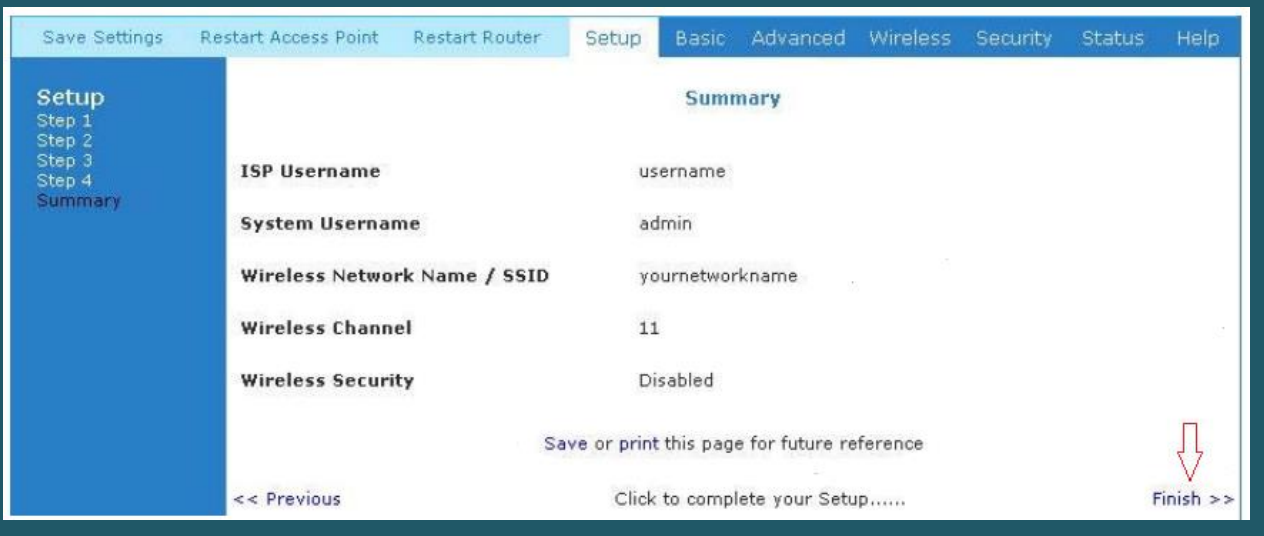

Wait modem until saving configuration and trying to connect to internet

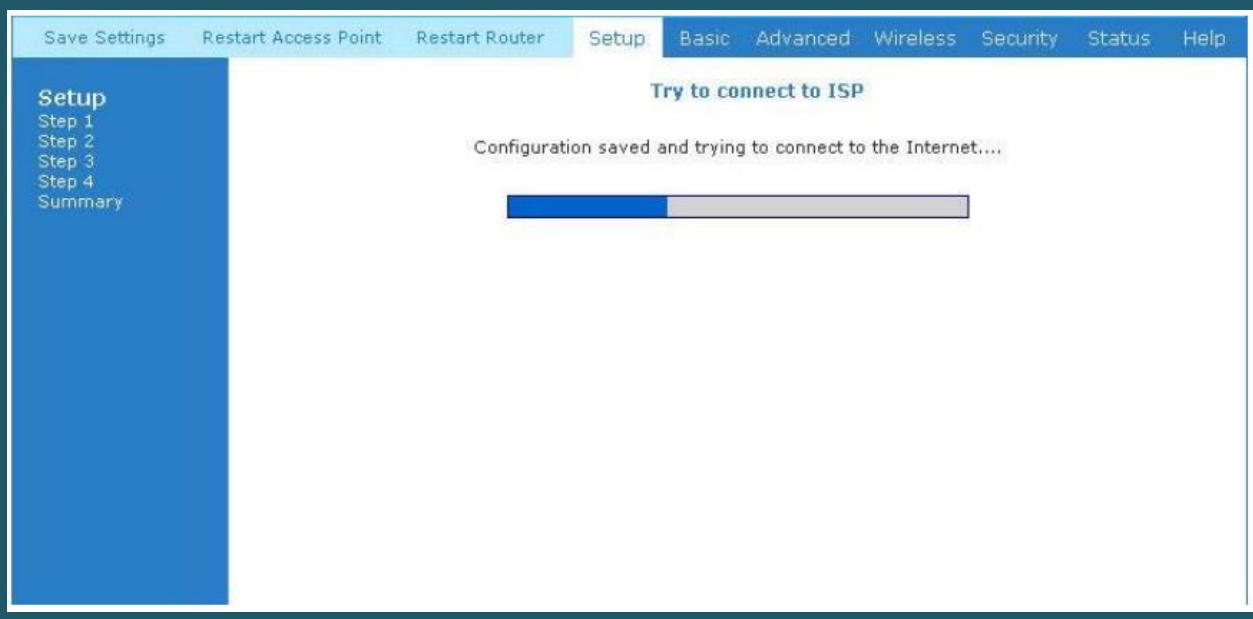

- For those who have their routers configured, they will be directed to the "Basic Home" page
- You can use basic home page to check or reconfigure modem
- Click Basic then Quick start on the left side menu

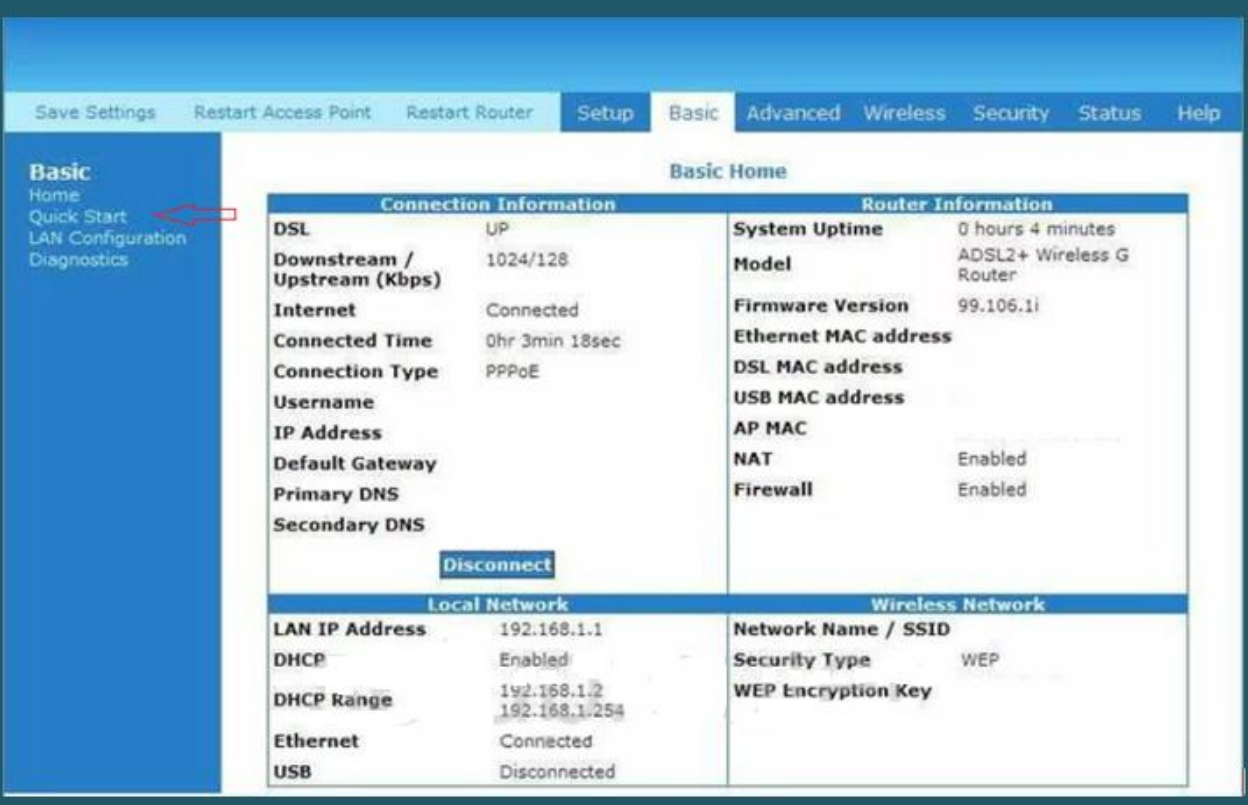

- Type ADSL Credentials in User ID and Password Textboxes
- Select PPPoE LLC as Protocol then type VPI and VCI
- VPI should be 0 if DSP is Ogero and 8 if DSP is GDS while VCI should be 35 then click Connect
- After clicking Connect you have to click on Save Settings on the top left corner

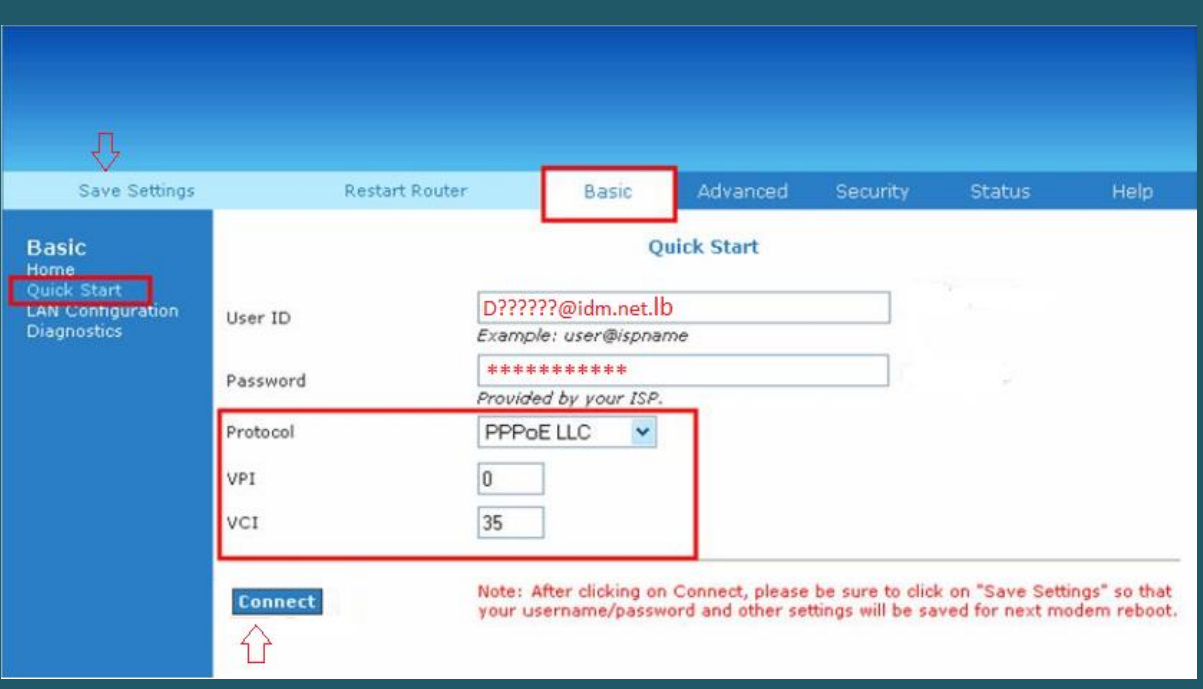

To configure Wireless , Click Wireless in the top menu then click Setup on the left

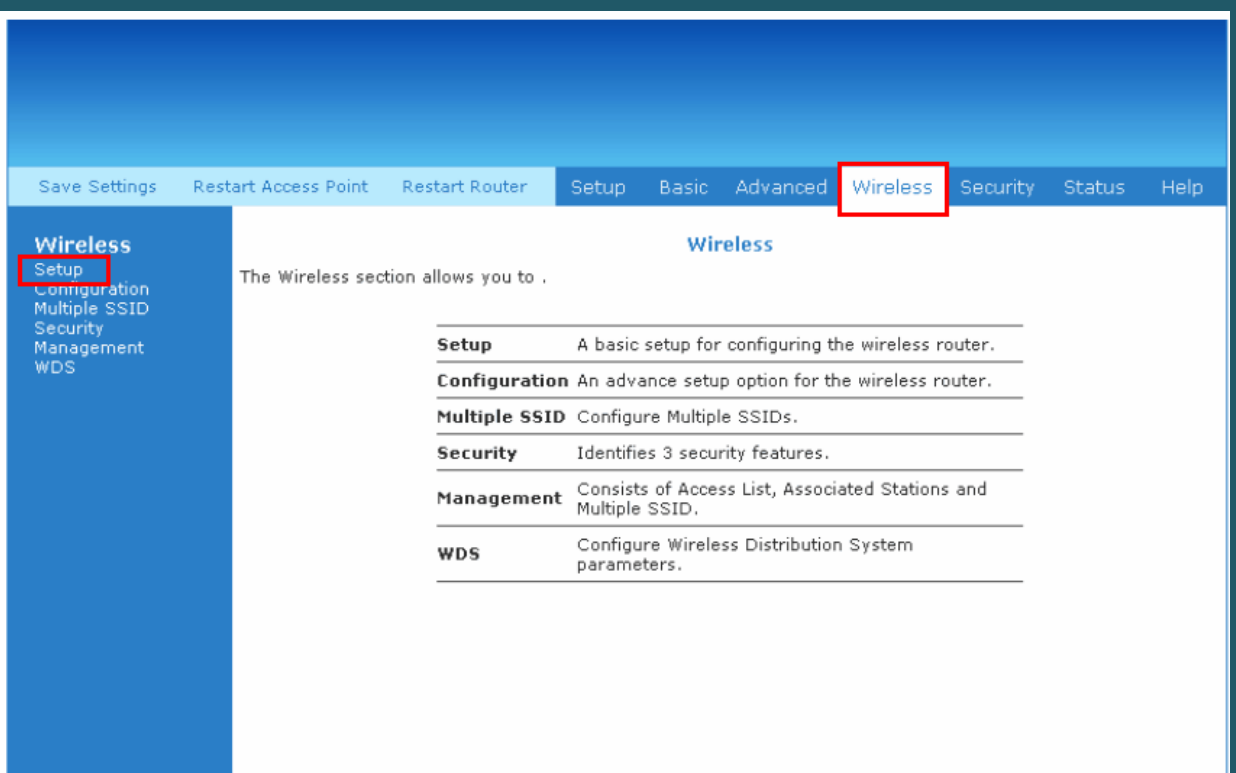

- Make Sure Access Point is enabled then in Primary SSID type wireless name and click Apply
- You may need to connect your device again to new Wi-Fi name

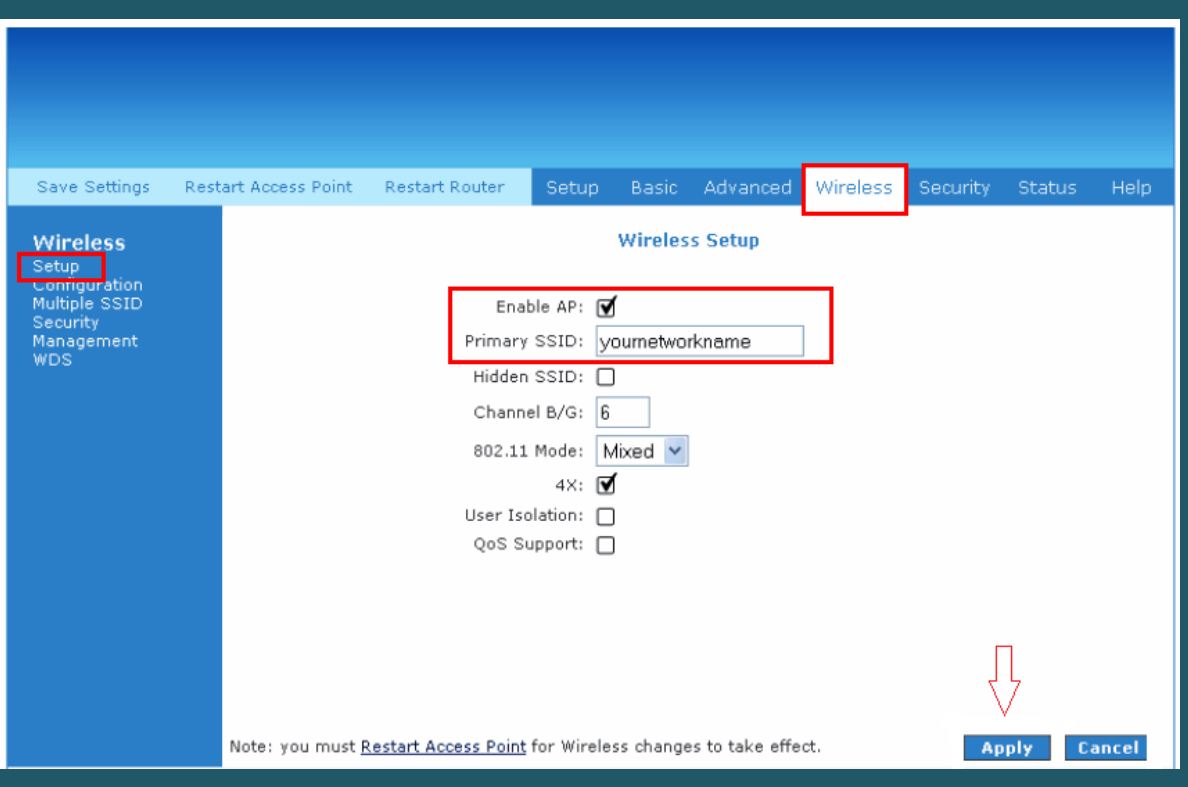

- Click on Security on the left side menu then Select Specified SSID
- Choose WPA then WPA2 options
- In Pre-Shared Key type wireless password (safest passwords are long and contain at least 8 digits of mixed letters, and numbers)
- Click Apply and Save Settings in the upper left corner then restart router

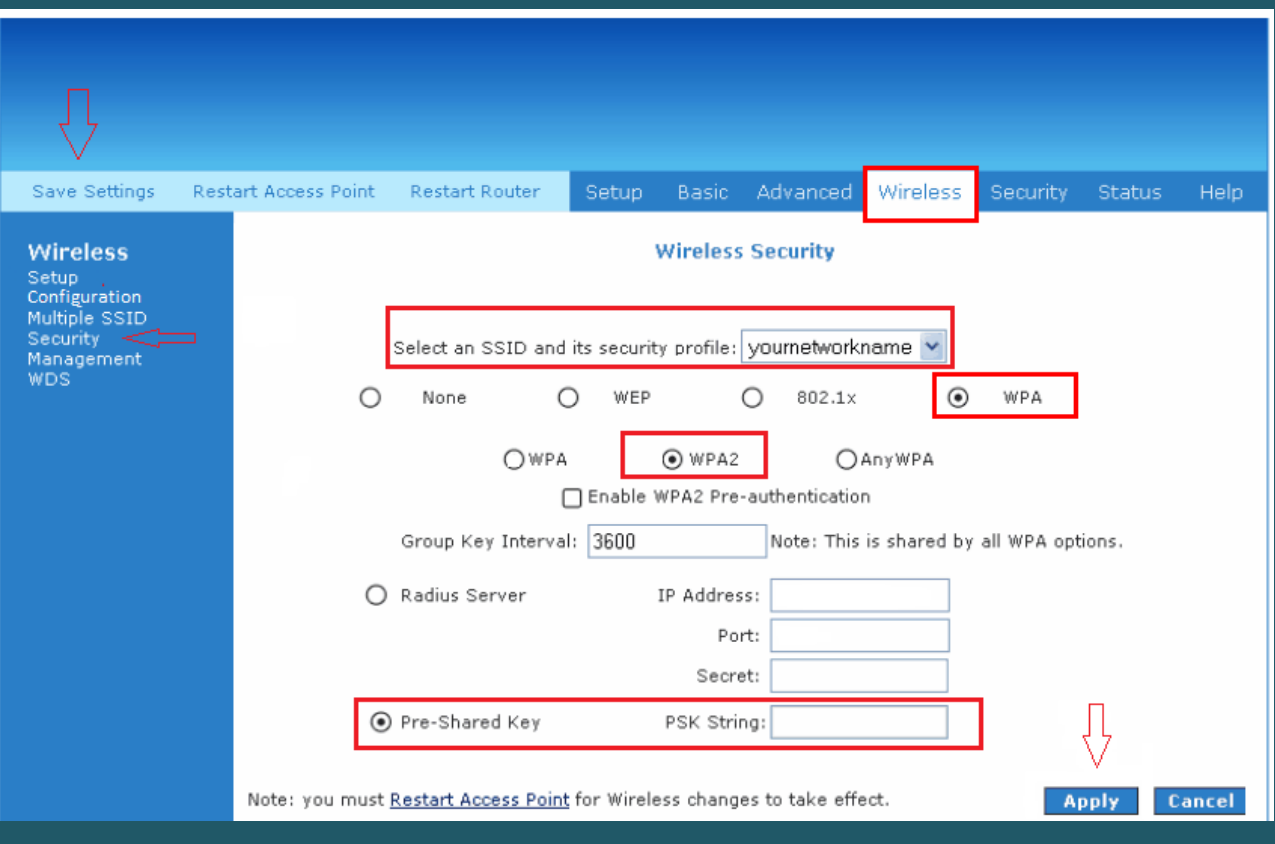